# Aula prática 2

# Projeto e Simulação no Agilent Advanced Design System

## **PSI3481 – Sistemas Ópticos e de Micro-ondas**

#### **Prof.ª Fatima Salete Correra**

### Projeto do sistema – não linearidades

- 1) Inicie o programa **Agilent Advanced Design System** (**ADS**)
- 2) Crie um novo espaço de trabalho ou abra um espaço de trabalho já existente
- 3) Crie uma nova janela de esquemático com o nome "Projeto\_de\_Sistema"

#### A – Simulação de Sistema → Harmonic Balance

- 1) Elementos usados na simulação
	- Na palheta (Palette) da janela de esquemático selecione o menu **Systems Amps & Mixers.**
	- No menu de **Systems Amps & Mixers** clique nos ícones do amplificador mixer apresentados a seguir, e insira os mesmos na janela de esquemático.

**Amp** (modelo comportamental de amplificador)

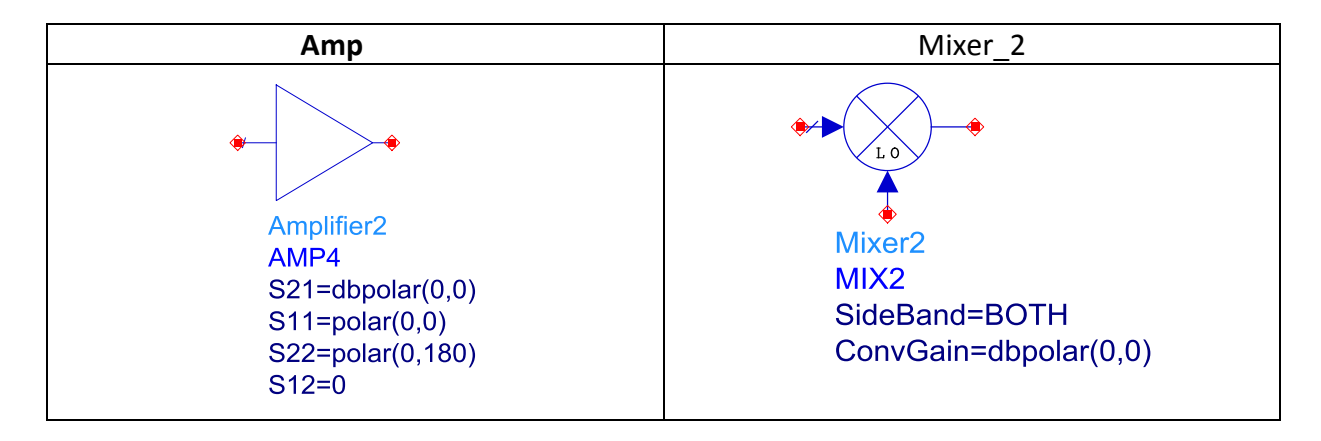

 No menu de **Filters-Bandpass** clique no ícone listado a seguir, e insira o mesmo na janela de esquemático.

**Chbshv** (modelo comportamental do filtro passa-faixa Chebyshev)

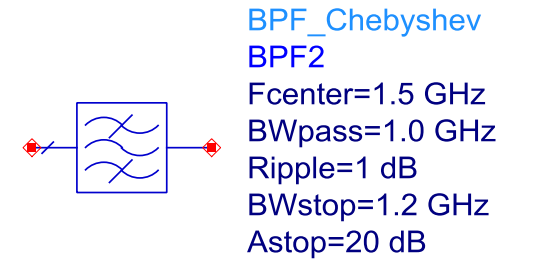

 No menu de **Sources-Freq Domain** clique no ícone listado a seguir, e insira o mesmo na janela de esquemático.

**P\_1Tone** (Fonte que gera uma única frequência)

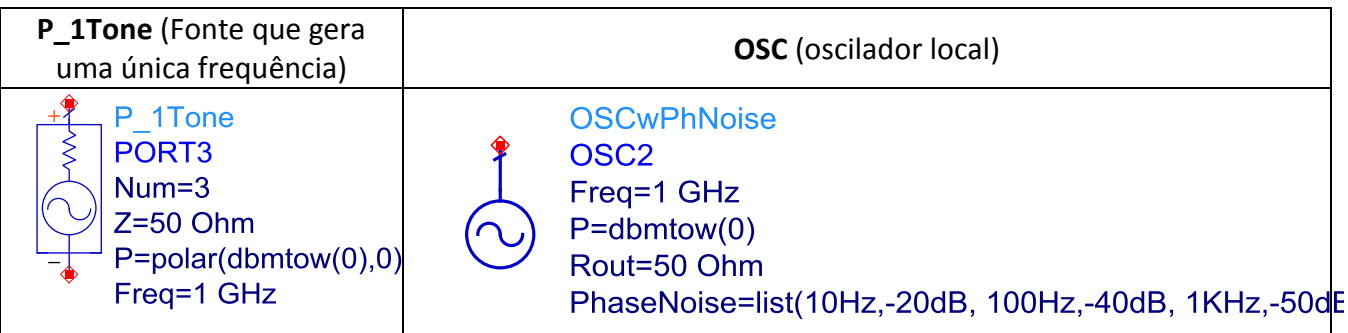

No menu de **Simulation HB** clique nos ícones listados a seguir, e insira os mesmos na janela de esquemático.

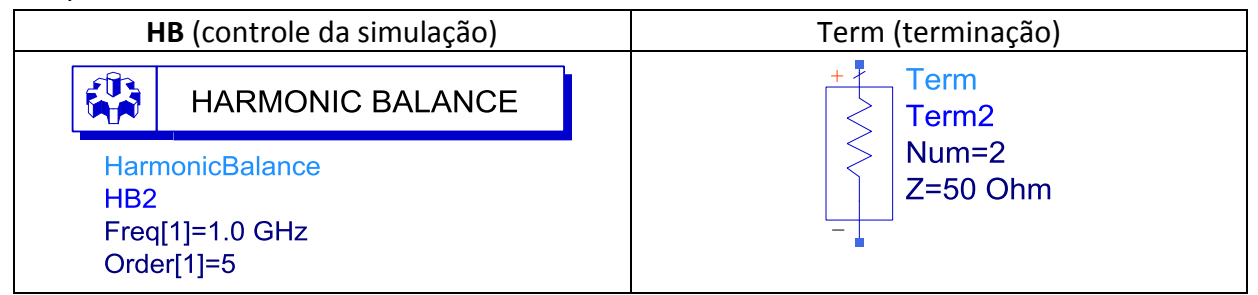

#### 2) Crie o esquemático do sistema a ser simulado

- Crie o circuito esquemático abaixo.
- Edite os blocos com os valores dos parâmetros com os valores mostrados.

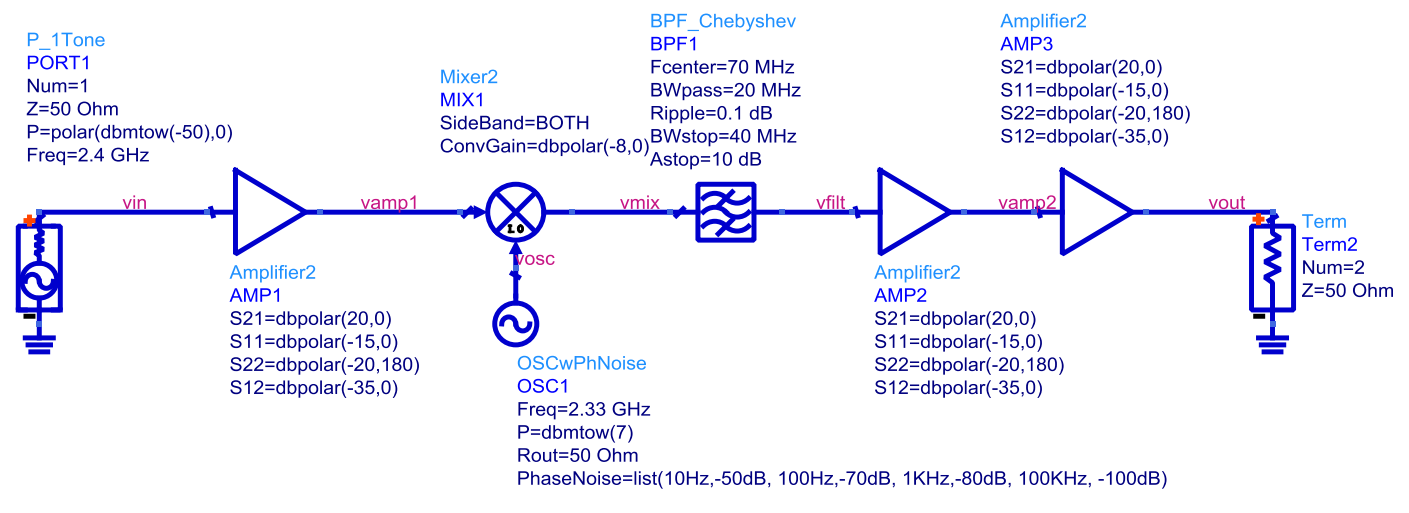

- Adiciona rótulos nas saídas dos componentes do sistema clique com o botão direito do mouse sobre o fio na saída do bloco, selecione **Wire/Pin Label**, digite o nome desejado e clique novamente no fio.
- Edite o controlador de simulação como na figura abaixo.

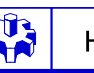

- **HarmonicBalance** H<sub>B</sub>1 Freq[1]=2.33 GHz Freq[2]=2.4 GHz  $Order[1]=5$ Order[2]=5
- 3) Execute a simulação
- 4) Visualize os resultados em formato cartesiano, dos sinais: Saídas do sistema / dos geradores / dos amplificadores / do mixer/ do filtro
- 5) Verifique quais são as frequências presentes, suas amplitudes e sua relação com as frequências de RF (2,4 GHz), OL (2,33 GHz) e FI (70 MHz).

#### B – Simulação do sistema com dois tons na entrada

- 1) Salve o esquemático com um novo nome: **Save as** "Sistema\_dois\_tons".
- 2) Substitua o gerador de 1 tom, **P\_1Tone** pelo gerador **P\_nTone** de dois tons da palheta **Sources-Freq Domain**, e edite o mesmo como mostrado abaixo.

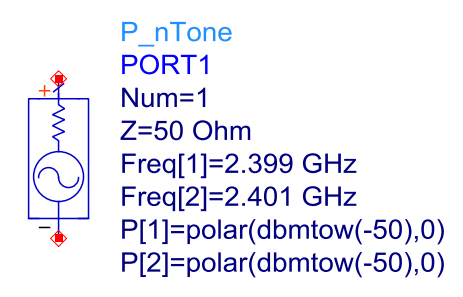

3) Edite o controlador da simulação como mostrado abaixo.

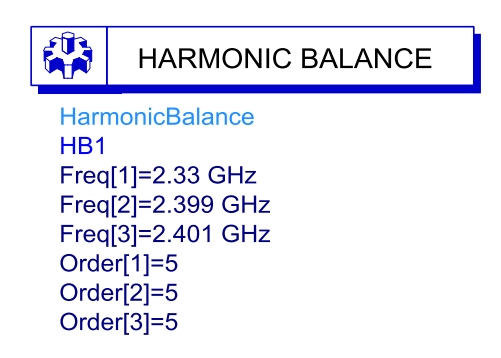

#### 4) Simule o sistema

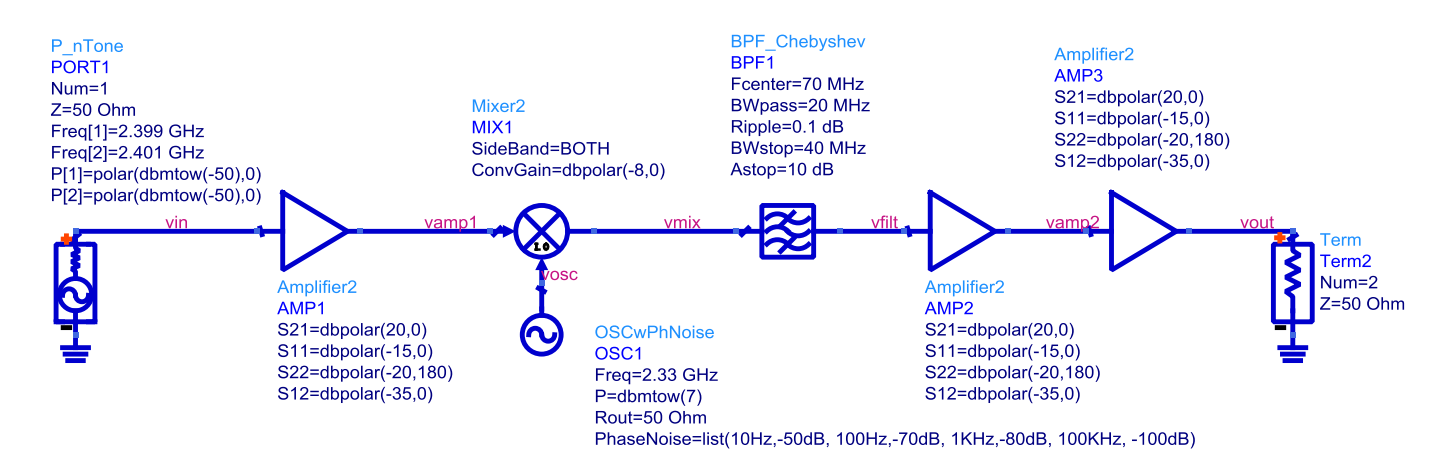

- 5) Análise dos resultados
	- Trace o gráfico do sinal de saída em coordenadas cartesianas
	- Ajuste os eixos do gráfico: eixo x: 40 a 100 MHz e eixo y: -55 a 5 dBm
	- Verifique quais os sinais de saída e discuta sua origem